## フェンスを作る

『3Dマイホームデザイナー』に収録されている【単体パーツのフェンス】を使って 【一連のフェンス】を作ります。

【ツール】→【下層パーツ】の作成で『フェンス』(仮称)の階層に移ります。

『吸着をON』とし1枚目のフェンスを配置します。

↓↓↓↓↓↓↓↓↓↓↓↓↓↓↓↓↓↓↓↓↓↓

↓↓↓↓↓↓↓↓↓↓↓↓↓↓↓↓↓↓↓↓↓↓↓

↓

 ↓ [右クリック]→【コピー】でコピーしたフェンスを1枚目のフェンスと同一中心線 上に配置します。 ↓

[右クリック]→【壁や他の物に合せる】で1枚目のフェンスにピッタリ合せます。

[右クリック]→【貼り付け】で必要枚数コピーします。

【ツール】→【上の階層に移る】で元の階層に戻り出来上がったフェンスを位置合せ して完成です。

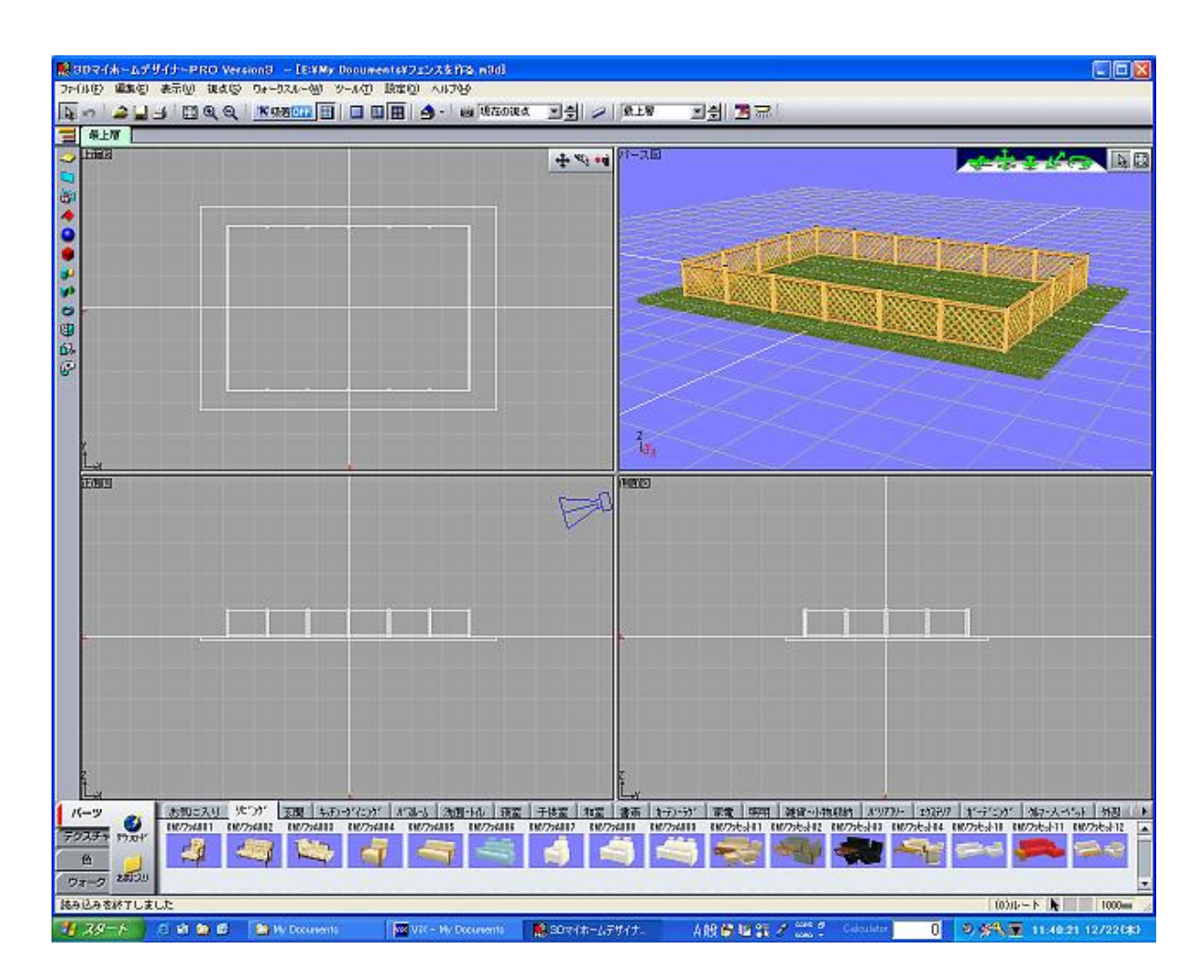

以上ですが以下に詳細を記載します。

|                                 | 그러 고교 |            | $ 2 $ s.r. |                                  | ナクスチッ 音長作成()<br>レイトレースレンタリングマシー                  | <b>An aus maa Keral</b> |
|---------------------------------|-------|------------|------------|----------------------------------|--------------------------------------------------|-------------------------|
|                                 |       |            |            | Ctrl+Shift+M                     | メジャーモードのリ                                        | E #FA                   |
| 国国<br>of additional control and |       |            | , 5, 10    |                                  | 形状入力(S)                                          | $\sim$ $\frac{1}{2}$    |
|                                 |       |            |            |                                  | 公装一场买更30.<br>内质一场发更单。                            | a,                      |
|                                 |       |            |            |                                  | 使用中の色パレットを編集(S)<br>色ウイルの一括作成空                    | ٠<br>O                  |
|                                 |       |            |            | Cultil                           | FM/5-90PM30                                      |                         |
|                                 |       |            |            | Ceres.<br>Ciriti<br>CluteShift+J | このページが導くわれない<br>上のページ部屋へ移るくか<br>最上層のパーツ隔層へISを(I) |                         |
|                                 |       |            |            | ていトトロ                            | 滋和ページを提供リストにほぼ(!)<br>選択バー5の表示/非表示切替(y) Chri-F12  | $\bullet$               |
|                                 |       |            |            |                                  | パーツ幅WEIG-                                        | 中心の                     |
|                                 |       |            |            |                                  |                                                  |                         |
|                                 |       | 场          |            |                                  |                                                  |                         |
|                                 |       |            |            |                                  |                                                  |                         |
|                                 |       | <b>LYD</b> |            |                                  |                                                  | 131.14                  |

【ツール】→【下層パーツ】の作成で『フェンス』(仮称)の階層を作ります。

『フェンス』(仮称)の階層で『吸着をON』とし一枚目のフェンスをドラッグ&ド ロップで配置します。

次に1枚目のフェンスを選択し [右クリック]→【コピー】→【貼り付け】で2枚目 のフェンスを1枚目のフェンスと同一中心線上に配置します。

次に2枚のフェンスをピッタリ合せるために2枚目のフェンスを選択し[右クリッ ク]→【壁や他の物に合せる-左へ(X軸-)】を実行します。

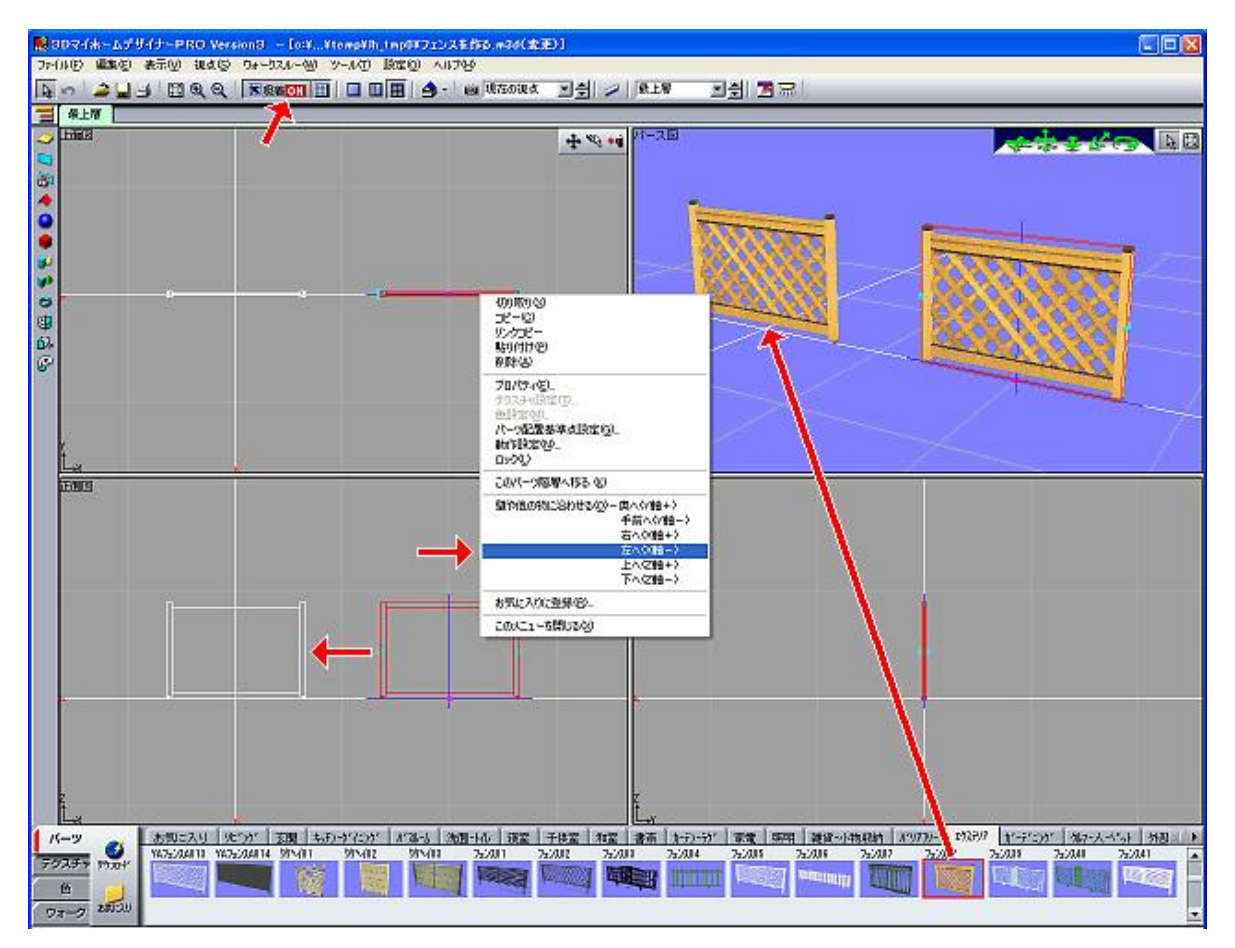

## 3枚目以後はマウスの右クリックで<u>【貼り付け】操作を繰り返すのみ</u>でOKです。

(注)コピーには単なる『コピー』と『リンクコピー』があります。リンクコピーを 使うとファイルサイズが小さくなりますが複数パーツの内どれかの形状や色、テクス チャなどを変更すると全てのパーツに反映されてしまいますので要注意です。

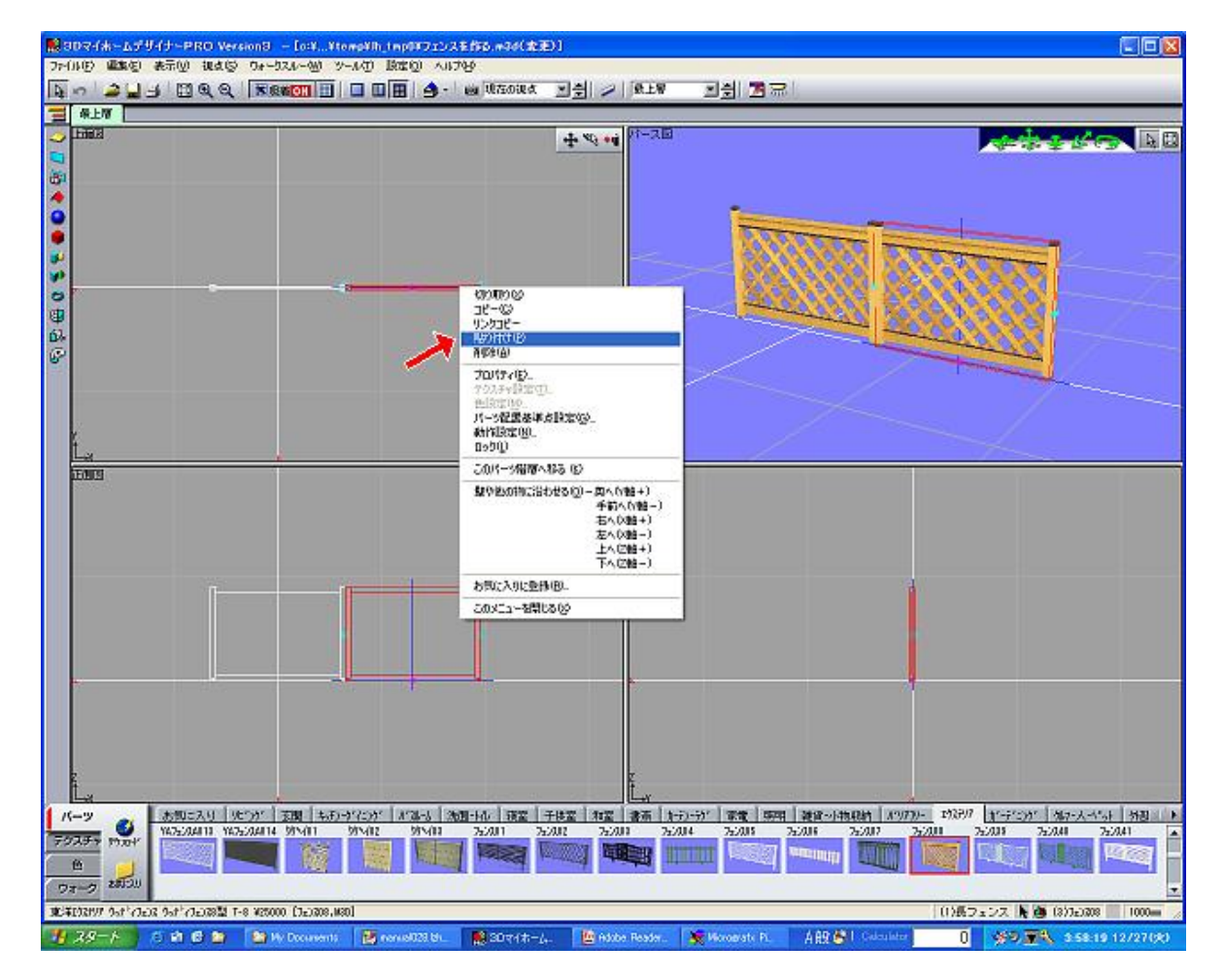

## 詳細はマニュアル『リンクコピーの活用』をご覧下さい。

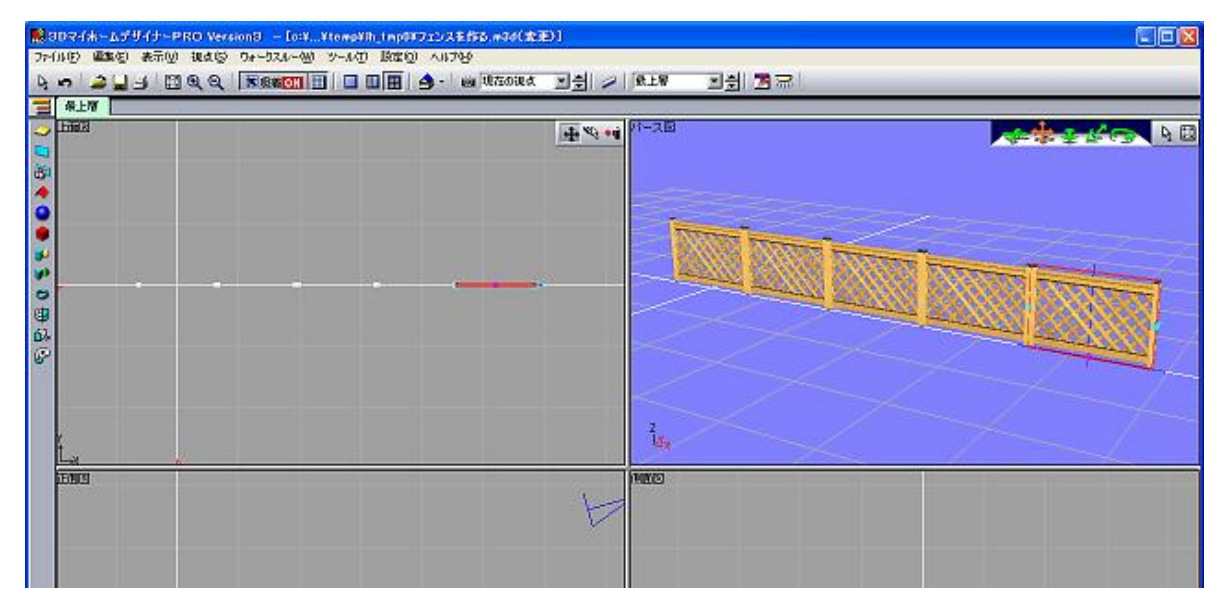

 $3 / 4$ 

【ツール】→【上の階層に移る】で元の階層に戻り出来上がったフェンスを位置合せ します。

もちろんこの段階で『一連のフェンス』全体のコピー、リンクコピーが可能です。

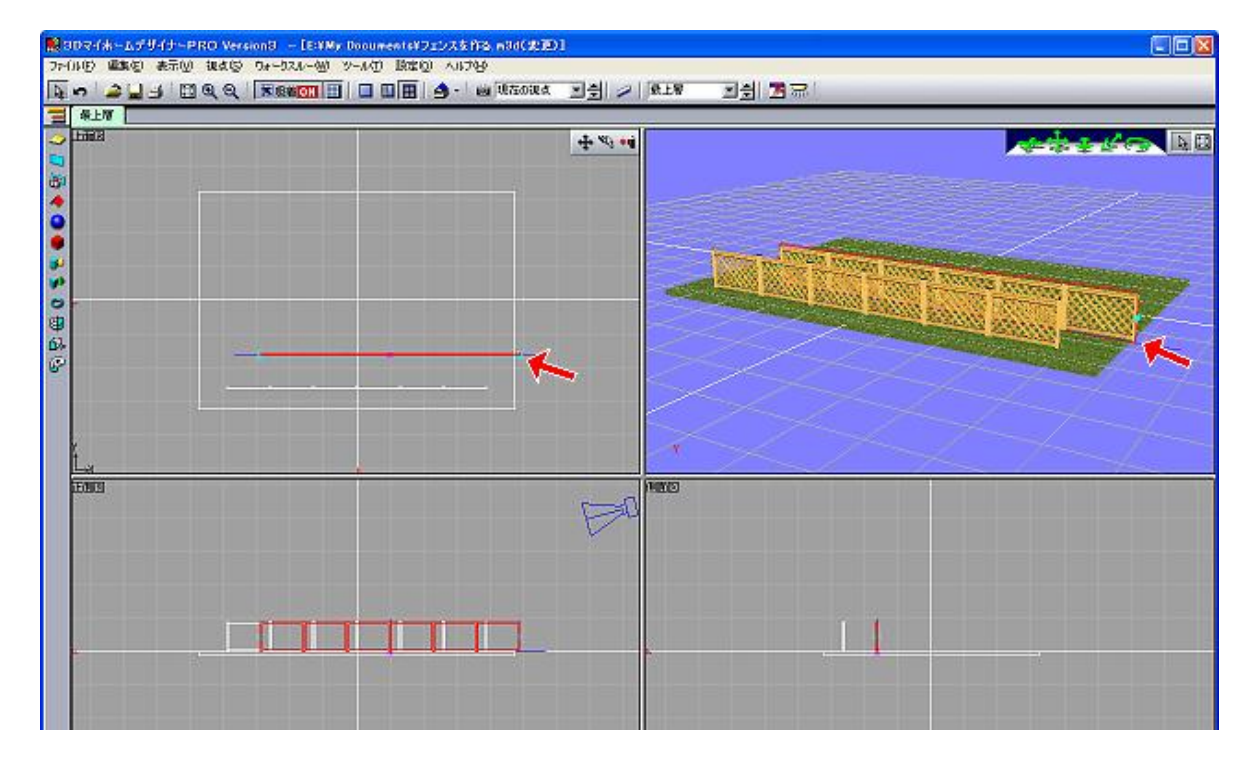

なお、『一連のフェンス』の中心点がずれていて作業がしずらい場合には『フェン ス』を選択して[右クリック]→【パーツ配置基準点設定】で基準点を変更して下さ い。

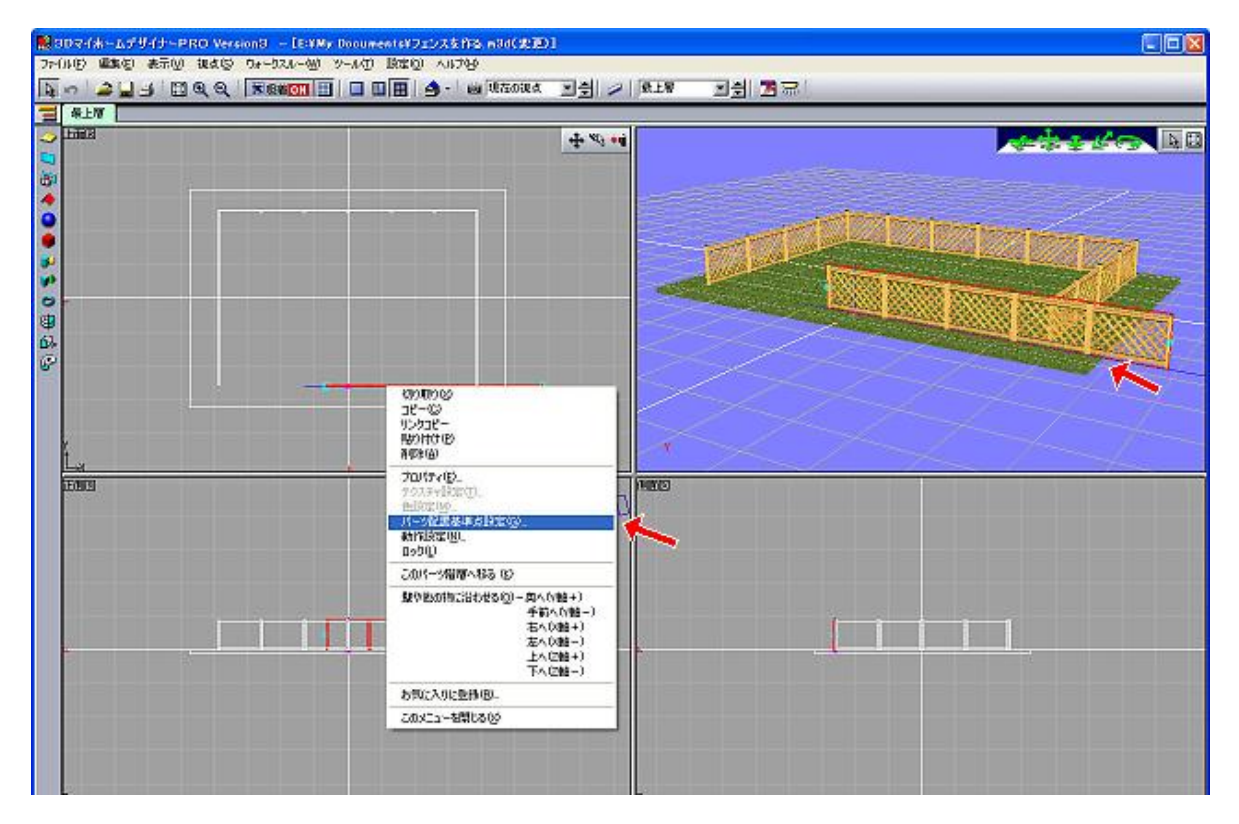

4 / 4